# **Developing and Managing CTE Projects**

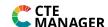

## Step 1 – Sign into your Student account and click Projects > Overview

Determine which project type is appropriate for you: Foundational, Research, Job Experience or Entrepreneurship

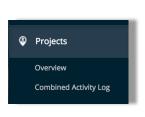

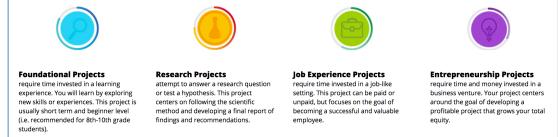

### Step 2 – Create a New Experiential Learning Project

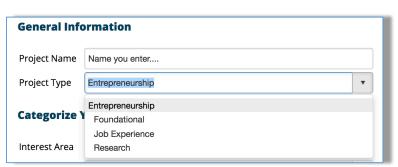

#### Your "Project Name" depends on the type:

Create New Project

- "Entrepreneurship" is the business name
- "Foundational" is the learning experience
- "Job Experience" is typically the employer
- "Research" is typically the title of the research project

### Step 3 – Categorize Your Project Using Occupational Areas

This connects your project to a career plan and helps you review tasks that describe your project

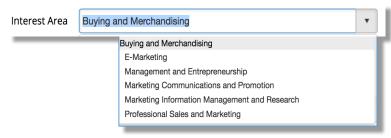

- Area is based on your career area (Class)
- Explore how your project connects to career interest and professional titles
- Review related career task, which defines the project and your records
- Review all alternatives and select the best one (ex: E-Marketing Task)

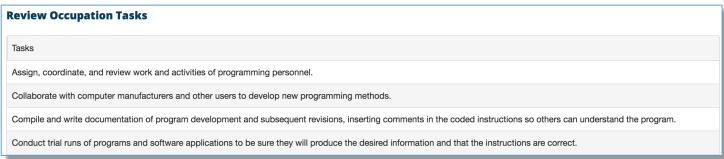

Once you find a match, select

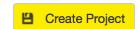

to save the project setup:

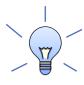

- ✓ Be sure to review "Interest Area" and "Tasks" to select the best project descriptions
- ✓ Be sure to Name your project in a way to help you remember your project
- ✓ Once the project is setup, continue to Step #4 for your project plan and records!

# **Developing and Managing CTE Projects**

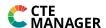

Step 4 - Manage CTE Project Records - Once in a project, use each section to complete your records

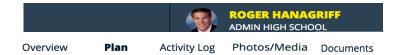

#### A. Project Plan

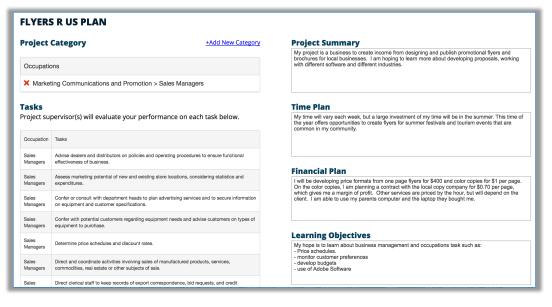

- ✓ Add more career categories (+ Add New)
- ✓ Create a Project Summary
- Create a Time Plan using expected devotion of time (month, week etc.)
- ✓ Create a Financial Plan (if applies)
- Define planned learning objectives

B. Activity Log (Time and/or Money Records) – View or create new project records

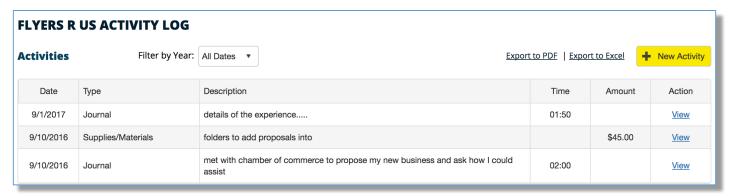

C. Photos/Media and Documents – Create alternative records that further showcase your project

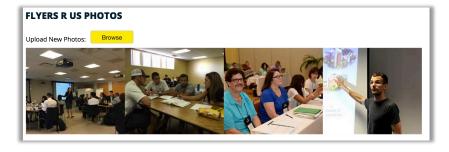

- 1) Photos:
- ✓ Images showing your work
- ✓ Images showing your key activities
- ✓ Images of project certificates
- ✓ Choose "Browse" to locate and select images on your computer

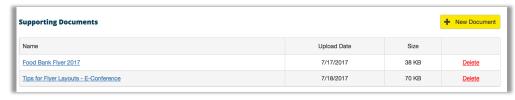

- 2) Documents:
- ✓ Items showing your work
- Other items such as certificates or contracts
- ✓ Choose "+New Document"